## Графический интерфейс управления резервными копиями

Графический интерфейс управления резервными копиями является частью интерфейса «ROSA Virtualiztion 2.1» и требует дополнительной установки и настройки.

#### Установка графического интерфейса управления резервными копиями

Перед установкой графического интерфейса необходимо создать и настроить сервер резервного копирования в виде ВМ с параметрами: Имя (в среде виртуализации)- backup-vm (обязательно именно такое имя) CPU - не менее 2 Мет - не менее 1 ГиБ Диск - не меньше 50 ГБ

Подробнее о создании ВМ смотри в Руководстве по администрированию ВМ,

Далее необходимо с диска ROSA Virtualization установить систему выбрав в наборе программ для установки «Минимальная установка»

По окончании установки необходимо перезагрузить ВМ, поменять порядок загрузочных устройств и запустить ВМ.

Далее нужно смонтировать образ ROSA Virtualization в качестве репозитория, выполнив для этого команды

смонтировать DVD

#mount /dev/sr0 /mnt

активировать репозиторий DVD

#sed -i 's/enabled=0/enabled=1/g' /etc/yum.repos.d/dvd.repo

и установить приложение rv-backup-21

#dnf install rv-backup-21 -y

По окончании установки необходимо произвести первичную настройку приложения.

1. В файле /etc/hosts прописать актуальные данные.

Например 192.168.1.78 engine.test.dom 192.168.1.77 host1.test.dom

2. В конфигурационном файле /etc/rv-backup-21/config.ini заменить адрес СУСВ на актуальный

## **[Urls]**

engine = engine.test.dom cert = http://\${engine}/ovirt-engine/services/pki-resource?resource=cacertificate&format=X509-PEM-CA api = https://\${engine}/ovirt-engine/api

## [Paths]

```
program_data = .
cert = /etc/rv-backup-21/ovirt.pem
backups dir = ${program data}/backups
syslog address = /dev/log
```
## [Options]

app  $vm$  id = syslog  $level = info$ stdout level = warning debug mode = false

- 3. По желанию можно переопределить место хранения бэкапов в переменной backups dir В качестве места хранения может выступать папка NFS или SMB. Монтировать в указанную в переменной папку стандартными средствами.
- 4. Настроить авторизацию

## #rv-backup-21 --set-auth

Также необходимо установить и запустить gemu-guest-agent

## #dnf install -v gemu-guest-agent

#systemctl enable gemu-guest-agent

#systemctl start gemu-guest-agent

Нужно также обеспечить доступ по ssh без пароля с виртуализированного центра управления на сервер резервного копирования. Для этого в консоли центра управления нужно выполнить следующие действия:

- создать новую пару ключей:

## #ssh-keygen

- скопировать открытый ключ на сервер резервного копирования:

#ssh-copy-id-i ~/.ssh/id\_rsa.pub имя-сервера-резервного-копирования

- проверить, что при соединении по ssh пароль не запрашивается:

#### #**ssh имя-сервера-резервного-копирования**

Сервер резервного копирования должен строго иметь имя «**backup-vm**» в системе виртуализации, как показано на рисунке 1.

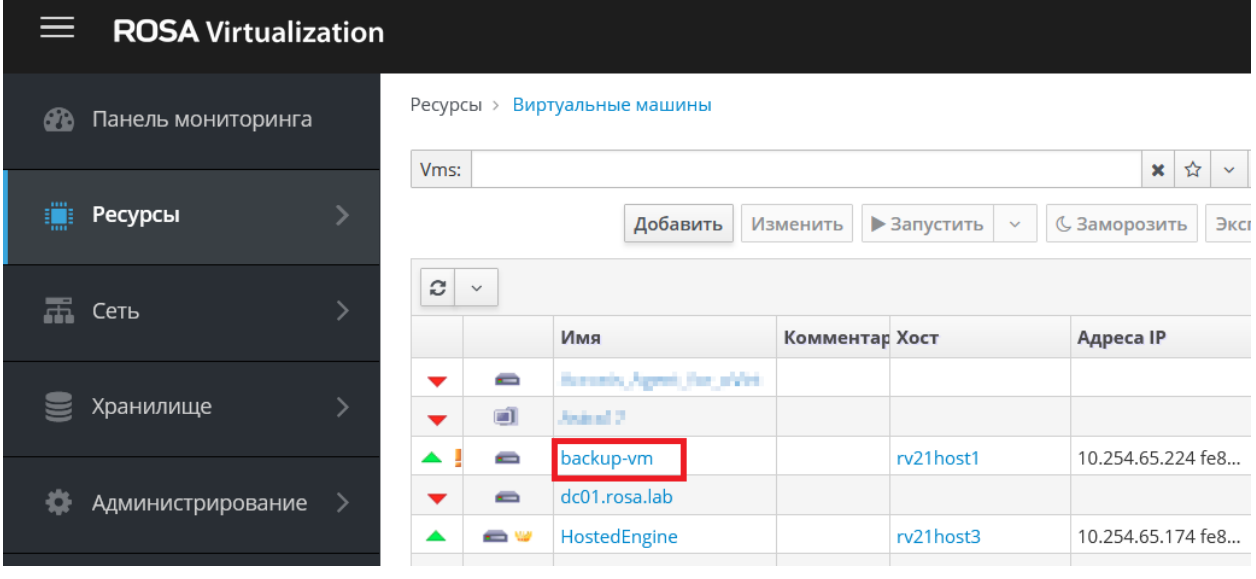

Рисунок 1

#### **Установка программных пакетов**

На виртуализированный центр управления системы виртуализации необходимо установить

#### **rv-backup-webui**

Выполните команду:

#### **#dnf install rv-backup-webui**

По окончании установки необходимо запустить демона backup-webui-daemon

**#systemctl enable backup-webui-daemon**

**#systemctl start backup-webui-daemon**

#### **Установка лицензии**

Установите лицензию, позволяющую пользоваться функционалом резервного копирования.

Создание роли «BackupWebInterface» и назначение её администратору системы В интерфейсе администратора зайдите в раздел «Администрирование->Настроить->Роли» и добавьте пользовательскую роль с именем «BackupWebInterface».

| Настроить                            |                                                                                                    |                           |                                                      |                                                                                         | $\times$     |
|--------------------------------------|----------------------------------------------------------------------------------------------------|---------------------------|------------------------------------------------------|-----------------------------------------------------------------------------------------|--------------|
| Роли<br>У                            | Показать                                                                                                    |                           |                                                      |                                                                                         |              |
| Системные права доступа              | <b>В</b> ОРоли администраторов<br><b>©</b> Все роли<br><b>• ОРоли пользователя</b><br>Добавить<br>Изменить<br>Копировать<br>Удалить |                           |                                                      |                                                                                         |              |
| Политики планирования                |                                                                                                    |                           |                                                      | $1 - 37$ $\le$                                                                          |              |
|                                      |                                                                                                    | Имя                       | Описание                                             |                                                                                         |              |
| Типы экземпляров                     | ÷<br>€                                                                                                    | AuditLogManager           | Audit Log Manager                                    |                                                                                         |              |
| Пул МАС адресов                      | ۹                                                                                                    | <b>BackupWebInterface</b> | Доступ к панели управления резервными копиями        |                                                                                         |              |
|                                      | ę<br>ଈ                                                                                                    | BookmarkManager           | <b>Bookmark Manager</b>                              |                                                                                         |              |
|                                      | 유<br>a                                                                                                    | ClusterAdmin              |                                                      | Administrator Role, permission for all the objects underneath a specific Cluster        |              |
|                                      | ę<br>a                                                                                                    | CpuProfileCreator         | Cpu Profile Creation/Deletion/Updating and Operation |                                                                                         |              |
|                                      |                                                                                                    | CpuProfileOperator        | <b>Cpu Profile Operation</b>                         |                                                                                         |              |
|                                      | ÷<br>a                                                                                                    | DataCenterAdmin           |                                                      | Administrator Role, permission for all the objects underneath a specific Data Center, e | $\checkmark$ |
| Удалить<br>$1 - 1$ $\langle \rangle$ |                                                                                                    |                           |                                                      |                                                                                         |              |
|                                      |                                                                                                    |                           |                                                      |                                                                                         |              |
|                                      | Пользователь                                                                                                    |                           | Объект                                               |                                                                                         |              |
|                                      |                                                                                                    | admin (admin)             | (Система)                                            |                                                                                         |              |
|                                      |                                                                                                    |                           |                                                      |                                                                                         | Закрыть      |

Рисунок 2.

В интерфейсе администратора зайдите в раздел «Администрирование»-> «Пользователи». Выберите пользователя «admin». Нажмите кнопку «Добавить системные полномочия» и в открывшемся диалоге выберите роль «BackupWebInterface», как показано на рисунке 3.

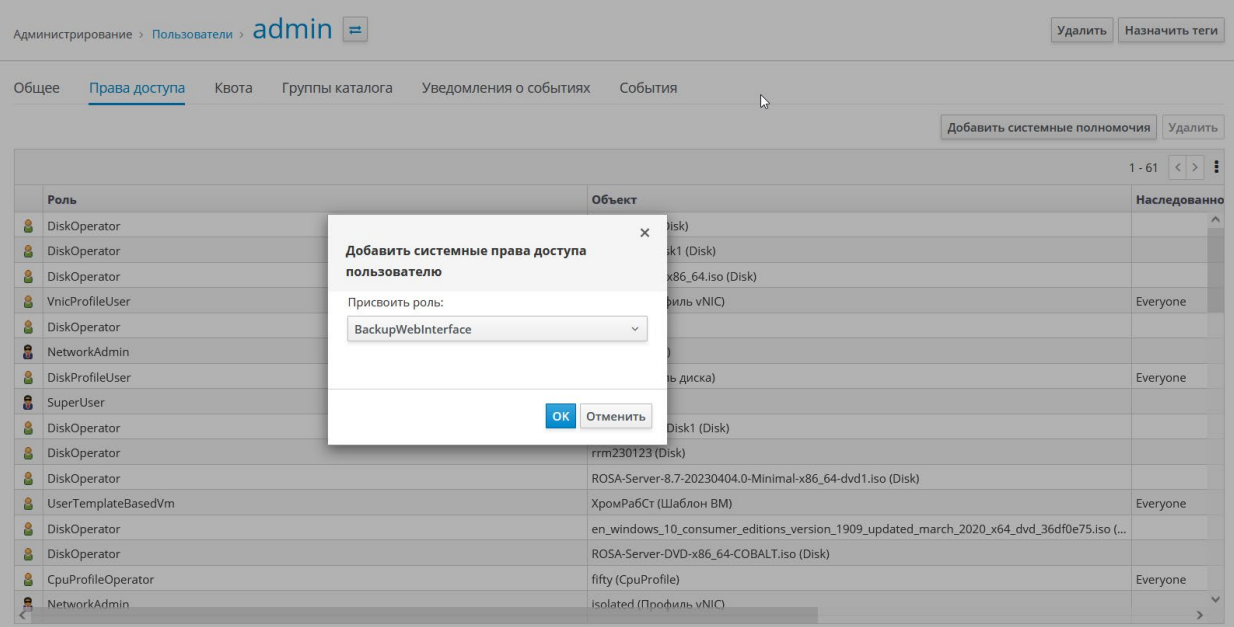

Рисунок 3.

Резервное копирование по требованию

В интерфейсе администратора зайдите в раздел «Дополнения->Резервное копирование».

В разделе «Управление резервным копированием» выберите виртуальную машину для копирования из выпадающего списка.

Выберите хост виртуализации, на котором сохранится резервная копия. Для обеспечения нужного объёма хранилища резервных копий можно примонтировать к хосту сетевую файловую систему, например, NFS или SMB.

Заполните поле «путь к ova-файлу», указав имя файла, в котором сохранится резервная копия. Имя файла укажите без расширения. Расширение, дата и время резервного копирования автоматически добавятся к имени файла. (см. рисунок 4)

## Управление резервным копированием

# **Выбрать ВМ для резервного копирования**

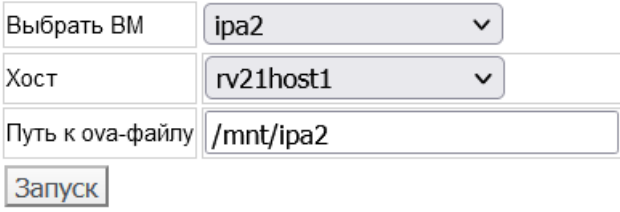

#### Рисунок 4

Резервное копирование по расписанию

В интерфейсе администратора зайдите в раздел «Дополнения->Резервное копирование».

В разделе «Планирование резервного копирования» выберите хост виртуализации, на котором сохранится резервная копия. Для обеспечения нужного объёма хранилища резервных копий можно примонтировать к хосту сетевую файловую систему, например, NFS или SMB. (рисунок 5).

Заполните поле «путь к файлам ova», указав имя файла, в котором будет сохраняться резервная копия. Имя файла укажите без расширения. Расширение, дата и время резервного копирования автоматически добавятся к имени файла.

Выберите виртуальную машину для копирования из выпадающего списка.

Задайте график резервного копирования в разделе «Параметры».

Нажмите кнопку «Сохранить задачу».

В заданное время будет выполнено резервное копирование указанной виртуальной машины.

#### Планирование резервного копирования

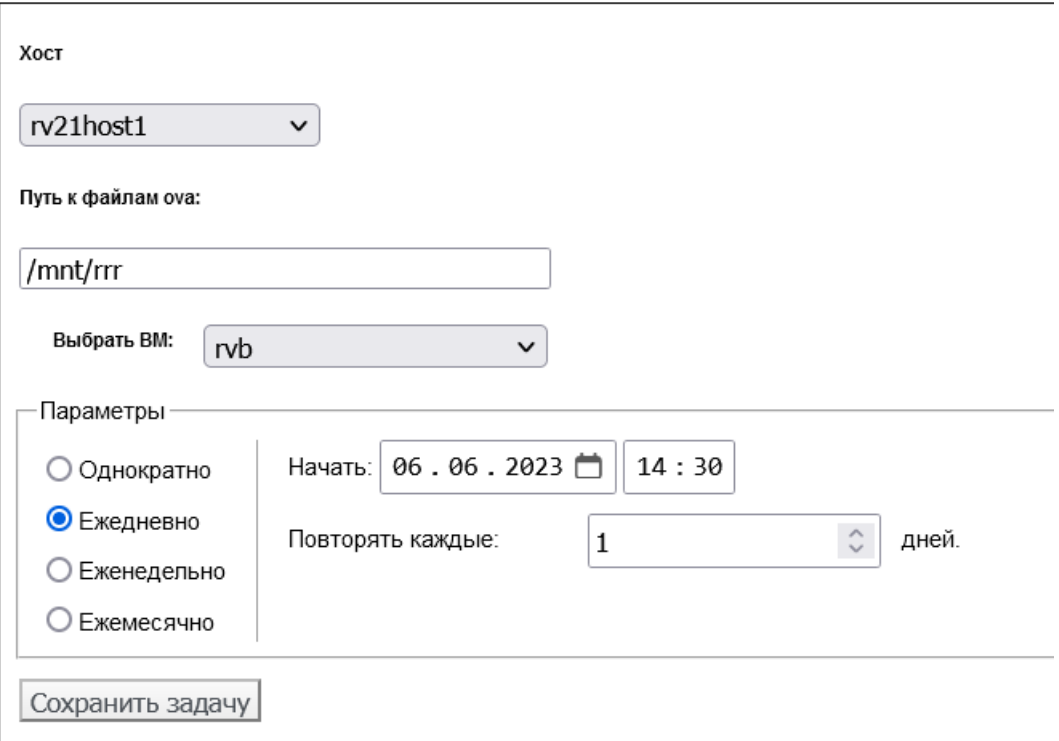

Рисунок 5

Восстановление из резервной копии

В интерфейсе администратора зайдите в раздел «Дополнения->Резервное копирование».

В разделе «Восстановление информации» задайте имя новой ВМ, в которую восстановится резервная копия (см. рисунок 6).

Выберите хост виртуализации, на котором хранятся резервные копии.

В поле «путь к ova-файлу», укажите имя файла, в котором хранится резервная копия.

Нажмите кнопку «Запуск».

 $\vdots$ 

Запустится задача восстановления виртуальной машины.

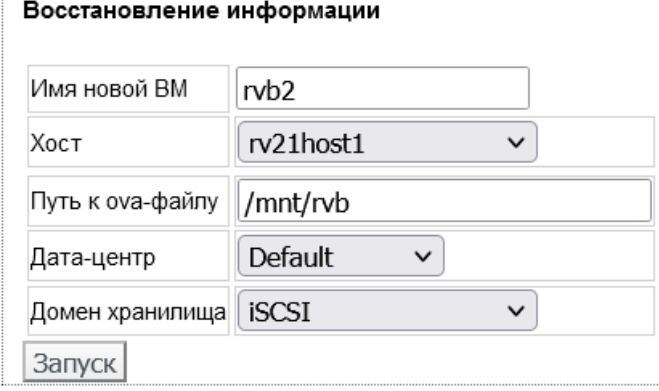

Рисунок 6